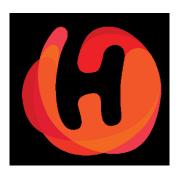

# Shop Merchant Panel 2.0

Managing your Orders

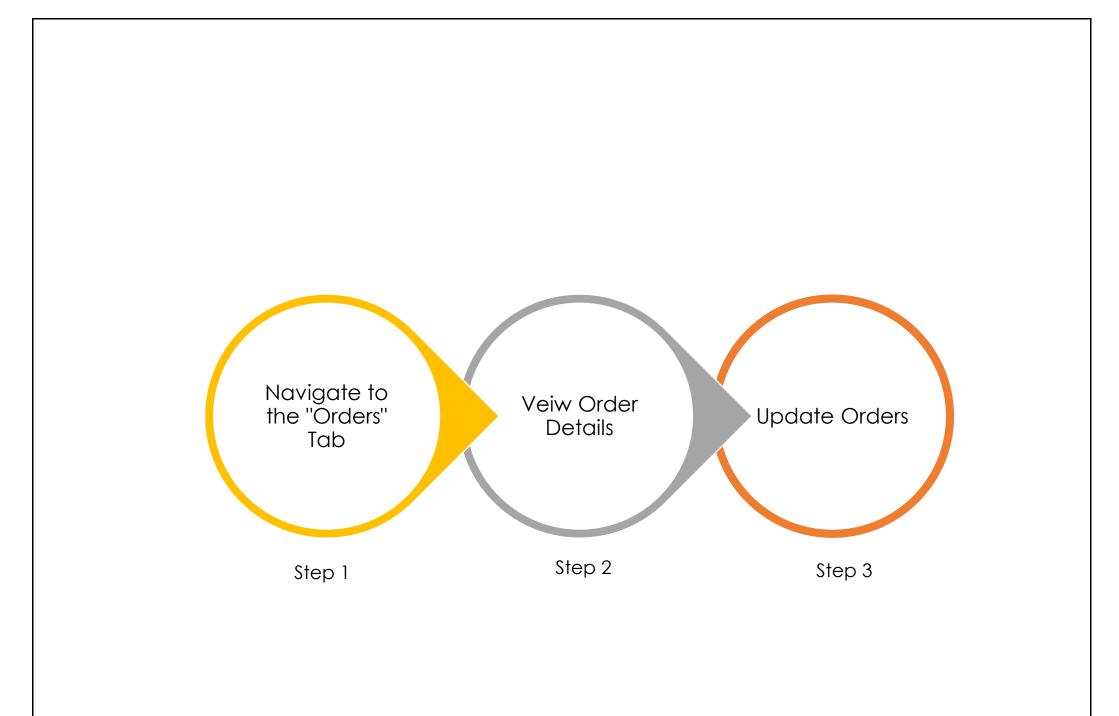

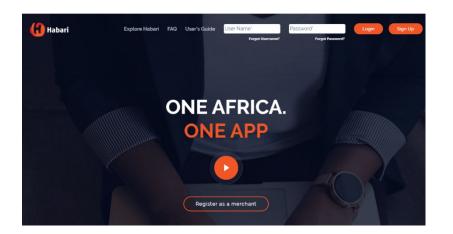

Login to your admin merchant panel

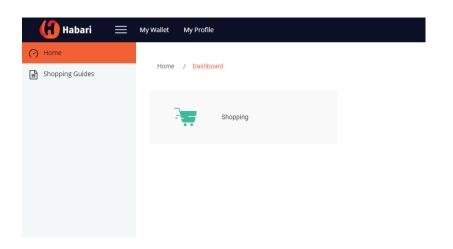

Select "Shopping" to access your shop dashboard

**Step 1:** Navigate to Orders tab from your dashboard.

Typically, when an order is placed on your store, you will receive an Order Notification with details of the transaction. There are two basic ways to view orders on your storefront:

Method A: From your dashboard, click on View Orders

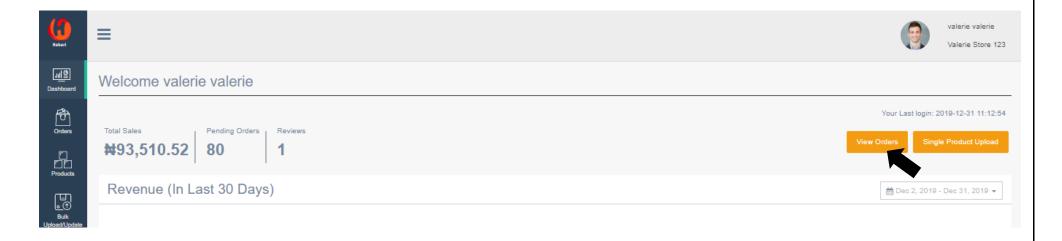

Method B: Click directly on the Orders tab as shown below:

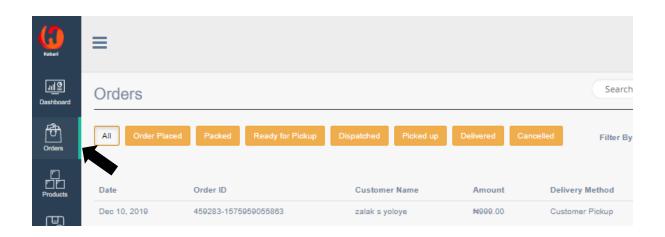

Step 2: View Order Details

To view order details, click on **View Order**. This shows the details of the order placed and customer's details such as the customer's name, address and phone number

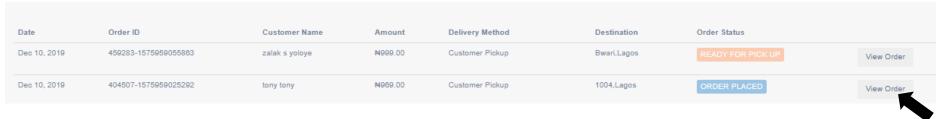

#### Order Details Page

This page shows the details of an order. It gives you every information you need to know about the order that has been placed by a customer. Every necessary information needed to process an order is provided on this page.

The information provided on this page are:

- Customer Name
- Shipping Address
- Special Instruction given by the customer
- Order ID
- Reference ID
- Delivery method Customer Pick Up or Merchant/Habari Partner Delivery
- Product(s) ordered and the quantities
- Amount paid for the item(s) and shipping fee

Useful Tip: The order ID is the numeric code automatically generated for an order places successfully on the platform. Typically, for every order placed, an email notification with the order ID along with other details of the orders is sent to the customer and seller.

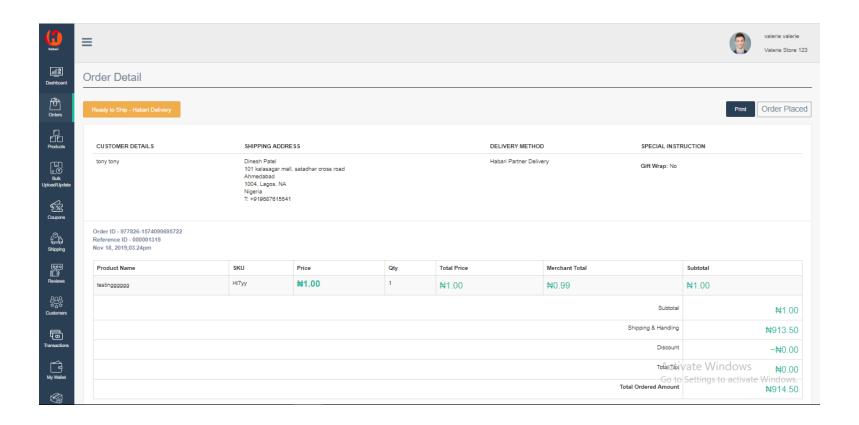

The **order ID** and **reference ID** are both unique to every order. The order ID is the number generated automatically to a customer after an order is placed. This is useful in tracking orders for customers.

The reference ID is a serially generated number which is unique to every order placed on Habari. Only the merchant and Habari Admin receive the Reference ID after each order is placed, <u>customers do not get Reference ID.</u>

## Useful Tip: Here's another way to find new orders on your storefront!

Click on **Order Placed** as shown below. This helps you to view all orders awaiting your attention that have been placed on your store i.e. incoming orders that are yet to be treated or updated.

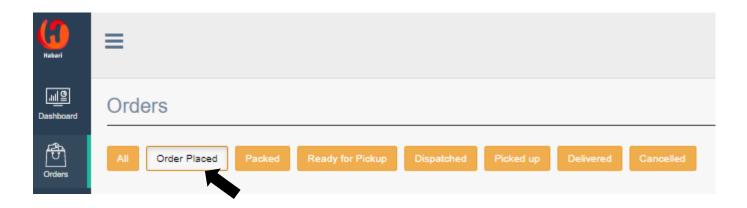

You can also view the statuses of orders in groups. This means, if you want to see all the orders on your storefront with a certain status, simply click on the status filter tabs in orange such as **Packed**, **Ready for Pick Up**, **Dispatched**, **Picked Up**, **Delivered** and **Cancelled**.

Specific orders can be searched for using any of the parameters listed: customer name, email address, order ID or destination. See sample of a search using email address below:

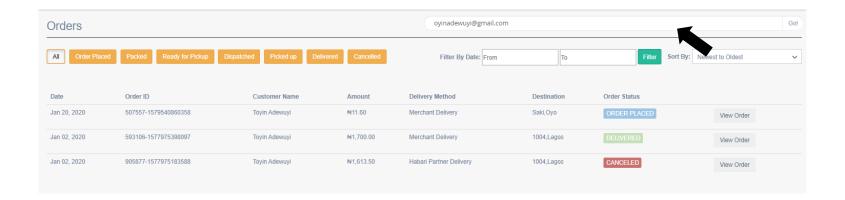

Orders can also be filtered by date. This can be done by specifying the period which you will like to filter. After inserting the relevant dates in the format DD-MM-YY, click on *Filter* as shown below:

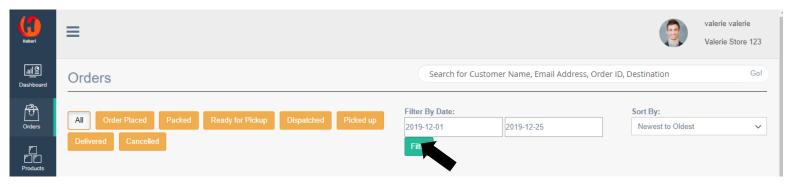

Orders can also be sorted by the order <u>date</u> or <u>amount</u>. You can do this by clicking on the "Sort By" tab and choosing the criteria for the sort you want.

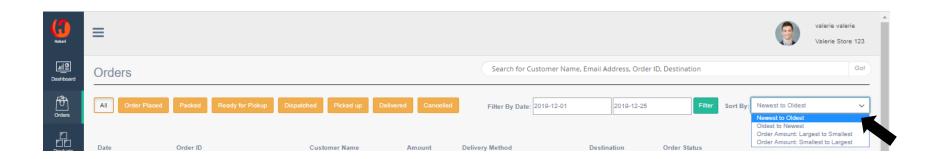

**Step 2:** Edit Order Status (Customer Pickup)

If the mode of delivery selected by the customer is "Customer Pickup", ensure the order is packed properly and securely, then click **Ready for Pickup** as shown below:

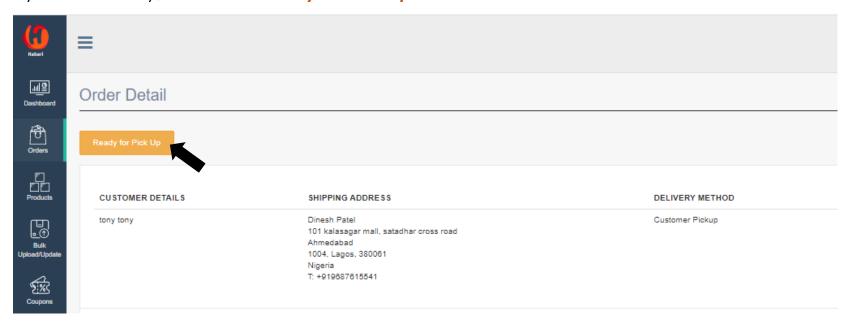

Once the order has been picked up by the customer, change the order status by clicking "Confirm Pick Up".

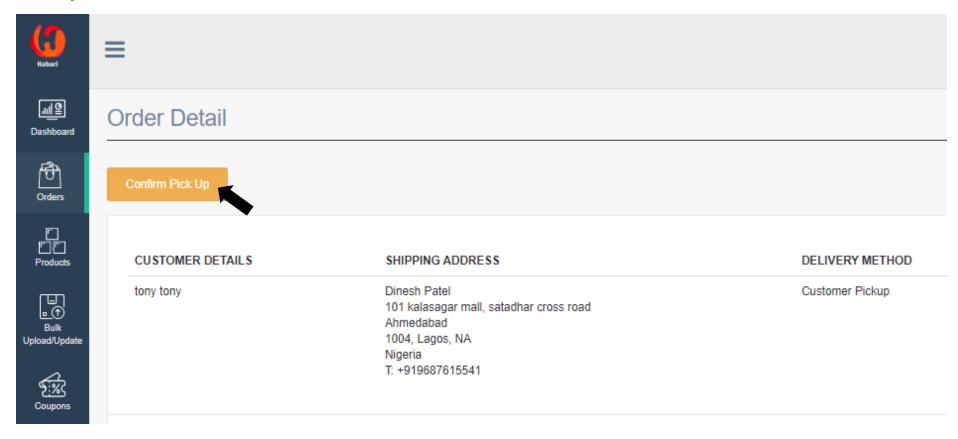

<u>Important Note:</u> The customer receives an email update on the new status of their order when you update. It is very important merchants update the status of orders at each stage of the fulfillment process.

# Step 2: Edit Order Status (Merchant Delivery)

If the mode of delivery selected by the customer is "Merchant Delivery", ensure the order is packed neatly and afterwards, click **Ready to Ship**.

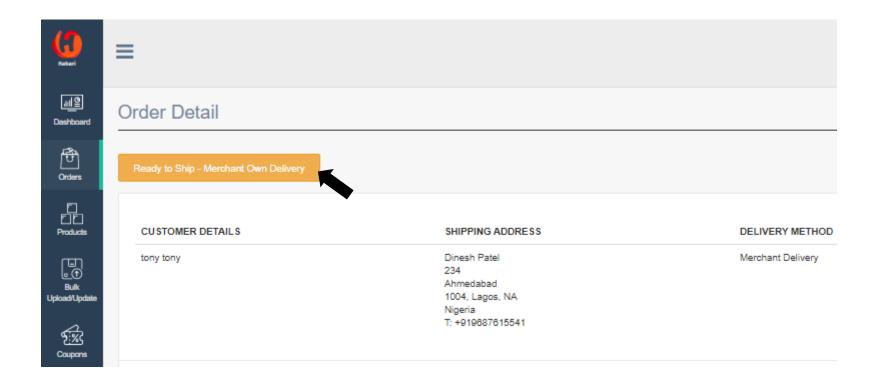

Click on "Ship" and proceed to dispatch the order to the customer. The order status then changes to **Dispatched**.

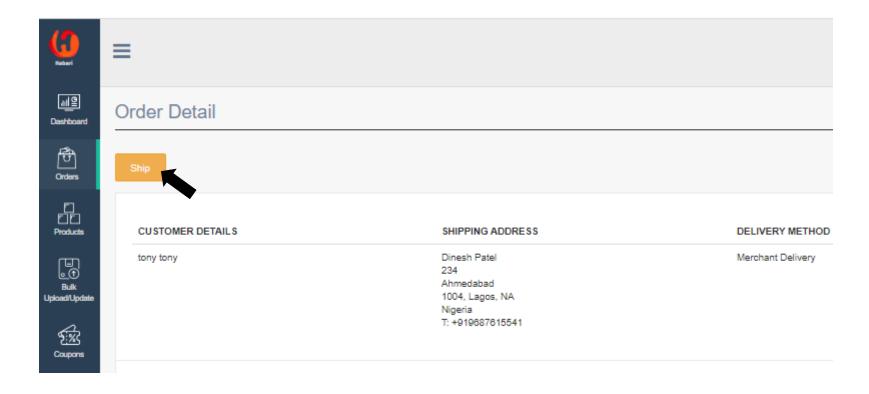

Once you have confirmed delivery of the order by the customer, proceed to click on **Delivered**. This is the final stage of the order cycle. This is the final stage of the order cycle.

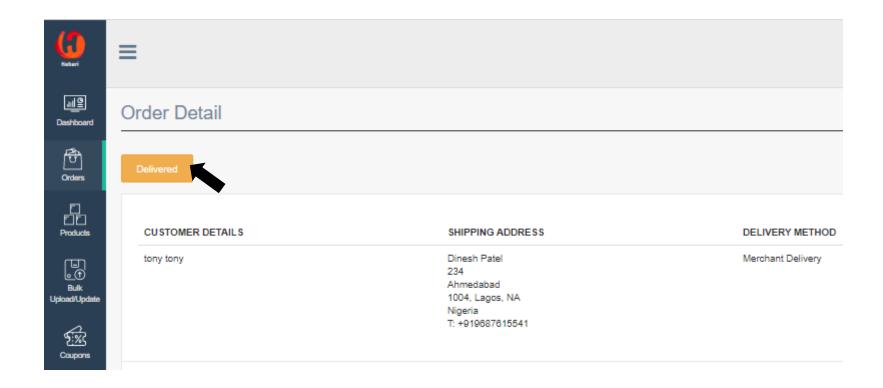

Tip: Updating the status of your orders promptly and correctly, is the easiest way to tell how proactive a merchant is. Habari supports proactive merchants with integrity by reviewing how long their funds are kept in escrow to as low as **5 days**!

## **Step 2:** Edit Order Status (Habari Partner Delivery)

If the delivery option selected by the customer is "Habari Partner Delivery", ensure the order is packaged properly and securely and click on "Ready to Ship". The order status then changes to packed/dispatched.

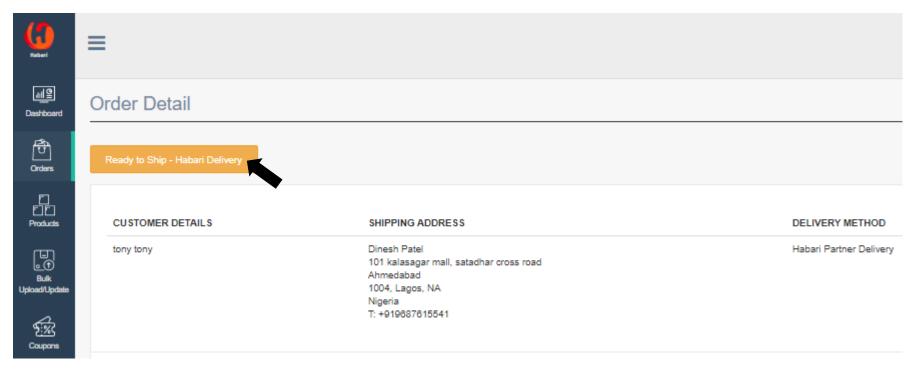

Habari Partner Delivery (**Sendbox**) will receive a notification on the order to be picked up and will contact you within 48 hours to arrange pickup. Once the order has been fulfilled successfully, the status of the order is updated to "**Delivered**" by Habari Partner Delivery. Please refer to the **Habari partner delivery guide** for more information on how this delivery option works.

### **IMPORTANT NOTE:** The standard delivery timeline for all orders placed on Habari are as follows:

| Seller Categories  | Location                                                         | Standard Delivery Time     |
|--------------------|------------------------------------------------------------------|----------------------------|
| Groceries          | Intrastate Orders  Merchant + Customer within the same state     | 1- 2 business days         |
| Ready to Eat/Meals | Intrastate Orders  Merchant + Customer within the same state     | 1- 3 business <u>hours</u> |
| Others             | Intrastate Orders  Merchant + Customer within the same state     | 2 - 4 working days         |
| Others             | Interstate Orders  Merchant + Customer NOT within the same state | 5 -7 working days          |

All Merchants are advised to abide by this delivery timeline as stiff sanctions will apply for merchants who repeatedly default.

Escrow period for orders placed on Habari is 14 days, however this can be reviewed based on the responsiveness of the merchant and a high order fulfilment rate.

\*Note that funds in your wallet only become available after a standard **14 days** when orders have been fulfilled.

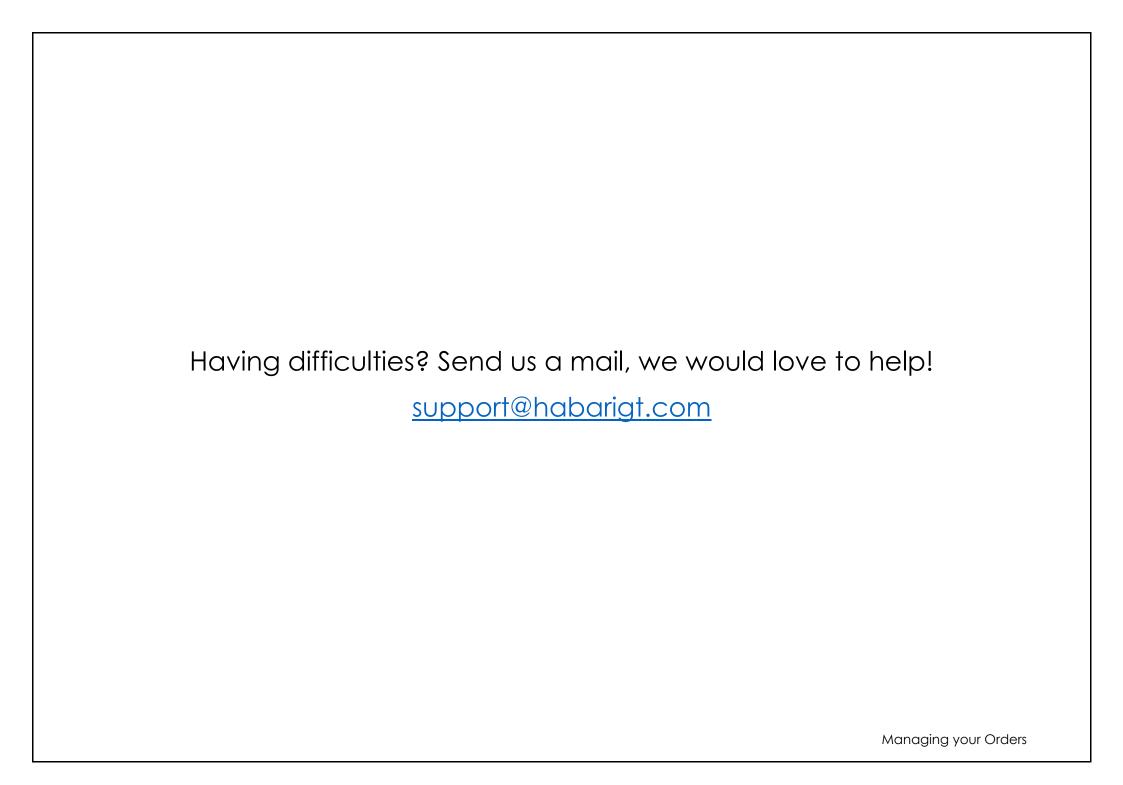